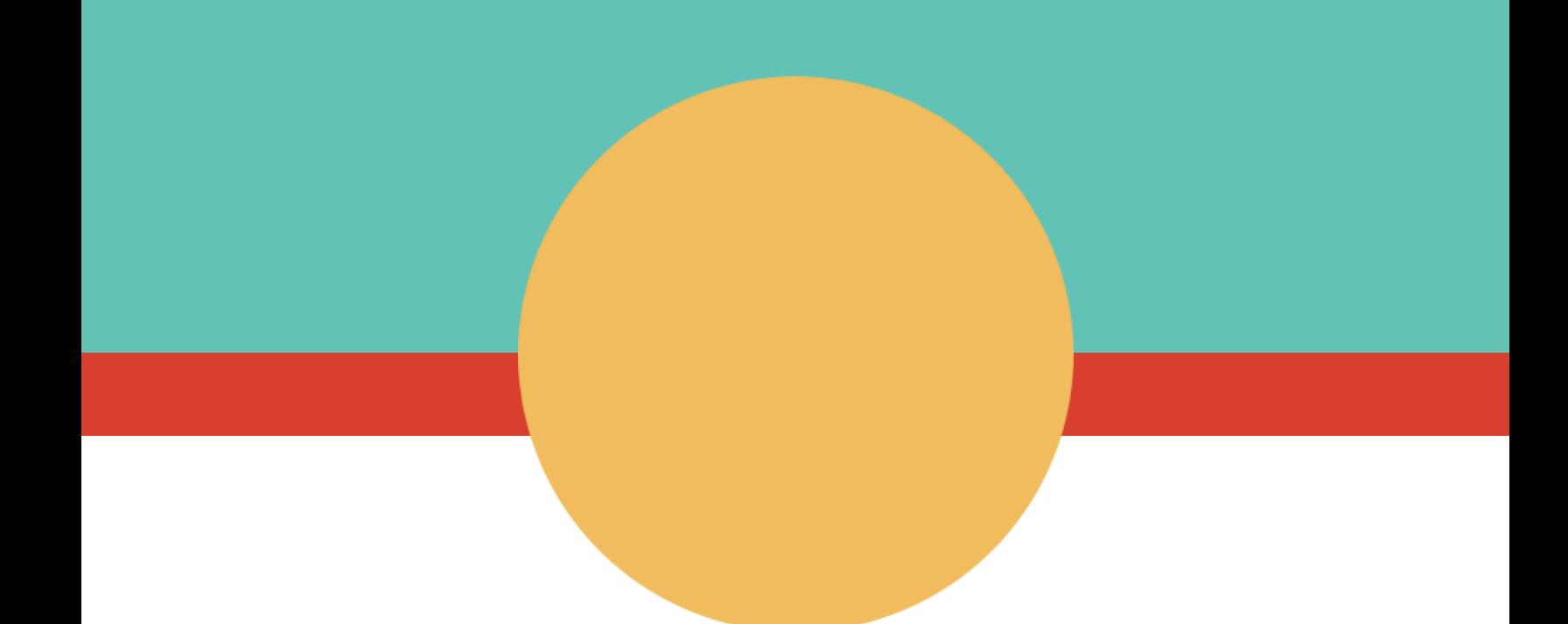

# **VIGICANPY Manual de Usuario Parámetros del Sistema**

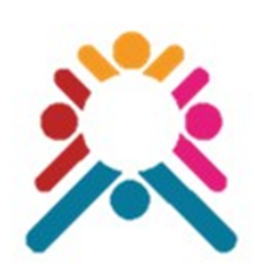

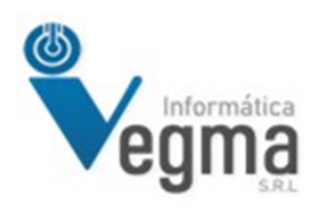

**GUSTAVO CABELLO**

# **VIGICANPY Manual de Usuario Parámetros del Sistema**

Esta sección muestra la interacción de un usuario de RCBP y de un usuario Registrador, dependiendo del Rol asignado se le va a permitir ver o no algunas de las opciones del menú.

#### **Ingresar a [vigicanpy.mspbs.gov.py](https://vigicanpy.mspbs.gov.py/)**

Para ingresar al Sistema [VIGICANPY](https://vigicanpy.mspbs.gov.py/) se debe ingresar a este link, e ingresar con el usuario y contraseña que le fue asignado.

#### **Click en [Parámetros](https://vigicanpy.mspbs.gov.py/menu/) del Sistema**

Aquí se muestra todas las opciones de [Parámetros](https://vigicanpy.mspbs.gov.py/menu/) que tienen los usuarios para los usuarios Registradores las opciones permitidas son las pantallas en las cuales interactúan con los datos necesarios para la carga de las notificaciones, en cambio un usuario de RCBP tiene todas estas opciones incluida la de Parámetros de Establecimientos de Salud, Consolidación y Procesos Manuales.

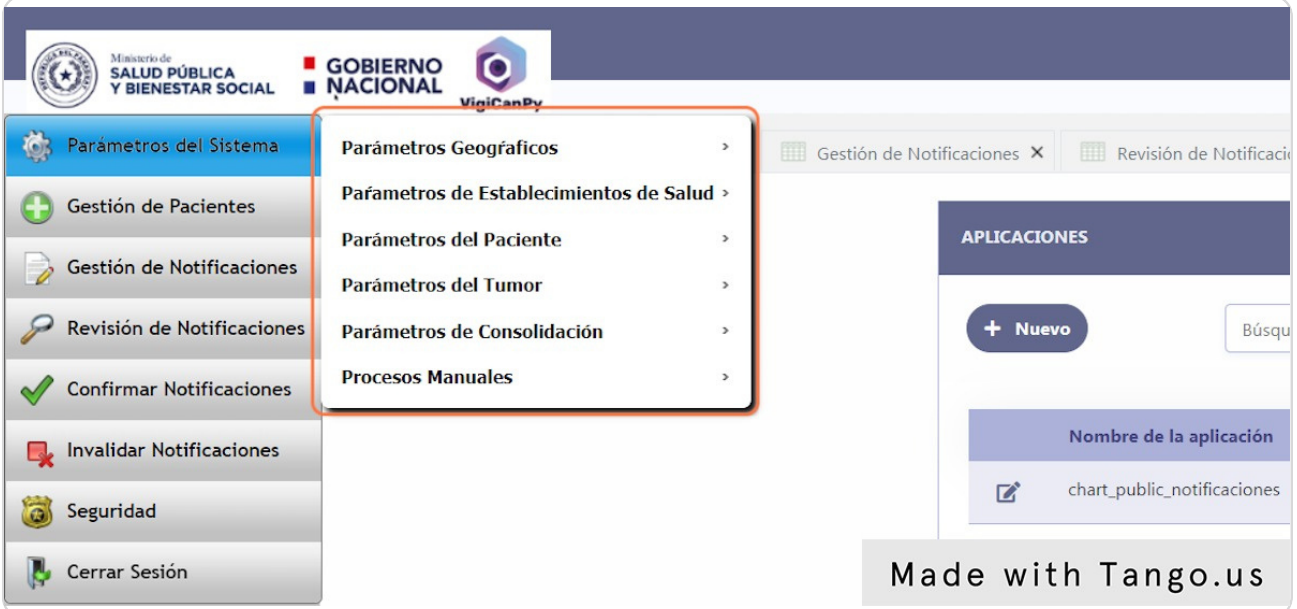

# **Click en Parámetros Geográficos**

Aquí se muestra todas las opciones de Parámetros Geográficos relacionados a la residen cia del paciente. Estas opciones están disponibles para todos los usuarios.

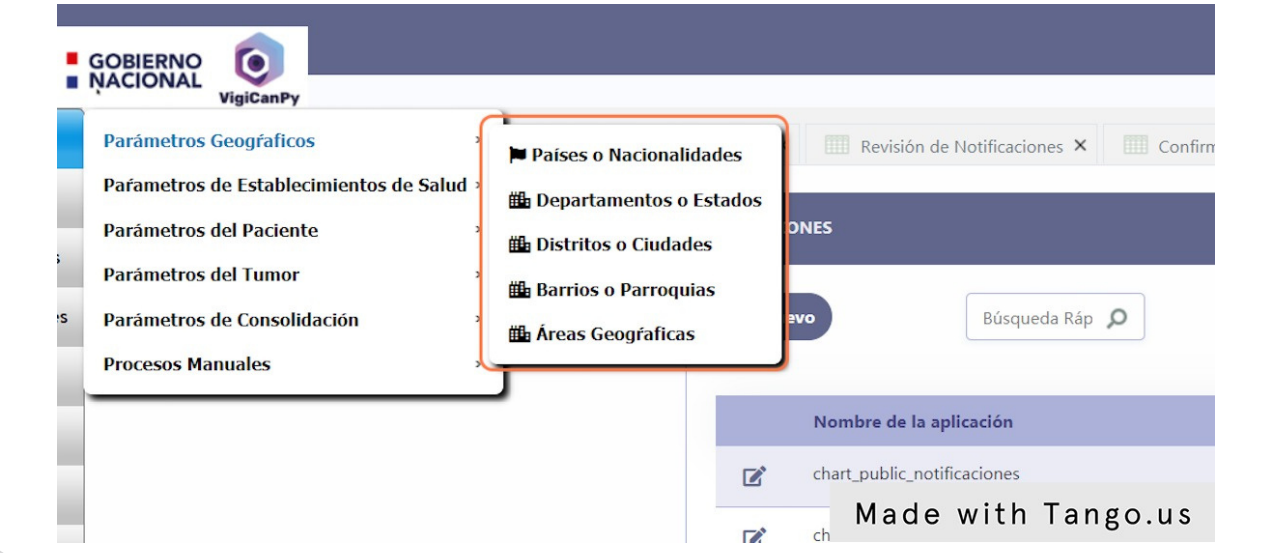

# **Click en Paises o Nacionalidades**

Esta es una opción donde se tiene la lista de países, se muestra solo esta opción de lista porque todas las demás son similares al ingresar, se presenta una lista con las opciones que se muestran más abajo.

![](_page_3_Picture_5.jpeg)

# **Click en Nuevo**

Una vez ingresado a la lista se muestra las columnas correspondientes a los datos de cada opción del menú, en el cual se tiene un botón Nuevo, que permite realizar la carga de un nuevo registro.

![](_page_4_Picture_175.jpeg)

# **Lista de Países**

Todas las opciones de Parámetros al ingresar muestran una lista de registros, en el cual dependiendo de la cantidad de campos que tienen pueden variar en la cantidad de columnas a mostrarse en la lista.

![](_page_4_Picture_176.jpeg)

# **Botones de Eliminar o Editar**

Todas las opciones de Parámetros al ingresar muestran una lista de registros, en el cual a la izquierda se dispone de los botones para eliminar o editar el registro seleccionado.

![](_page_5_Picture_194.jpeg)

# **Click en Código del país, ordenar en forma ascendente o descendente**

Todas las opciones de Parámetros al ingresar muestran una lista de registros, en el cual todas las columnas tienen la opción para poder ordenar la lista de registros en forma ascendente o descendente, para un mejor ordenamiento visual de los datos.

![](_page_5_Picture_195.jpeg)

# **Campos obligatorios**

Todos los formularios del Sistema al cargar un nuevo registro o editar, muestran con un (\*) asterisco los Campos que son obligatorios de carga.

![](_page_6_Figure_2.jpeg)

# **Barra de navegación**

Todas las opciones de Parámetros al ingresar muestran una lista de registros, en el cual se cuenta con una barra de navegación en el cual se divide en tres secciones, la primera se muestra la cantidad de registros por página que el usuario puede seleccionar, la segunda sección se muestra el numero de pagina en la cual se encuentra el usuario y con unas flechas para ir hacia adelante o para atrás o a la primera página o a la ultima página y la tercera sección se refiere a la cantidad de registro que posee, y en el rango que se encuentra actualmente.

![](_page_6_Picture_322.jpeg)

# **Click en Parámetros de Establecimientos de Salud**

Esta opción de menú permite ingresar a las opciones de los Establecimientos, en cada pantalla se mantiene el mismo formato de trabazo para los usuarios, mostradas en los puntos anteriores.

![](_page_7_Picture_230.jpeg)

# **Click en Parámetros de Paciente**

Esta opción de menú permite ingresar a las opciones de relacionados al Paciente o que serian necesarios para la carga de los datos del Paciente, en cada pantalla se mantiene el mismo formato de trabazo para los usuarios, mostradas en los puntos anteriores.

![](_page_7_Picture_5.jpeg)

# **Click en Parámetros del Tumor**

Esta opción de menú permite ingresar a las opciones de relacionados al Tumor o que serian necesarios para la carga de los datos del Tumor, que posteriormente serán utilizados para relacionar a los datos del Paciente, en cada pantalla se mantiene el mismo formato de trabajo para los usuarios, mostradas en los puntos anteriores.

![](_page_8_Picture_133.jpeg)

# **Click en Parámetros de Consolidación**

Esta opción de menú permite ingresar a las opciones de Tareas Programadas que corresponde a una serie de procesos automáticos de validaciones y consolidaciones correspondientes a las notificaciones recibidas en el Sistema.

![](_page_9_Figure_2.jpeg)

# **Click en Tareas Programadas**

Esta opción de menú permite ingresar a la lista de opciones de procesos automáticos que se dispone en el Sistema, en donde te permite agregar un **Nuevo** proceso automático, editarlo o eliminar un proceso que ya no será utilizado.

![](_page_9_Picture_201.jpeg)

# **Click en Nuevo o Editar registro**

Esta opción de menú permite ingresar a cargar un procesos automáticos **Nuevo** o Editar.

![](_page_10_Picture_189.jpeg)

# **Nuevo o Edición de La Tarea Programada**

Esta opción uno puede ver los campos a ingresar para una Tarea Programada donde carga una descripción, la fecha y hora inicial de la primera ejecución, la frecuencia en el cual se va a ezecutar la tarea que pueden ser diaria, semanal o mensual, una ve8 realizado la carga se procede a **Guardar** el registro o **Salir**.

![](_page_10_Picture_190.jpeg)

# **Click en Procesos Manuales**

Esta opción de menú permite ingresar a las opciones de validaciones y consolidaciones de las notificaciones recibidas en el Sistema, pero para poder ejecutarlas en forma manual en cualquier momento que el usuario lo necesite, o en caso que haya ocurrido algún problema con los Tareas Programadas automáticas.

![](_page_11_Picture_119.jpeg)

# **Click en Validar notiícaciones**

Esta opción permite reali8ar la validación de las notificaciones recibidas hasta el momento y que están Pendiente de Validación, el usuario puede ingresar a esta opción y ejecutarlo en cualquier momento que lo necesite, o en caso que haya ocurrido algún problema con los Tareas Programadas automáticas.

![](_page_12_Picture_158.jpeg)

# **Mensaje de validación**

Este mensaje se muestra una vez validada las Validaciones de las Notificaciones pendientes.

![](_page_12_Picture_5.jpeg)

# **Click en Consolidar Pacientes**

Esta opción permite realizar las consolidaciones de las notificaciones recibidas por paciente o sea que se van a consolidar en un solo registro por paciente uniendo todas las notificaciones recibidas de los diferentes establecimientos, todas las notificaciones recibidas de un paciente dado en diferentes momentos de los diferentes establecimientos, el usuario puede ingresar a esta opción y ejecutarlo en cualquier momento que lo necesite, o en caso que haya ocurrido algún problema con los Tareas Programadas automáticas.

![](_page_13_Picture_180.jpeg)

# **Mensaje de Consolidar Pacientes**

Este mensaje se muestra una vez consolidada las Consolidaciones por Paciente de las Notificaciones validadas.

![](_page_14_Picture_2.jpeg)

**Autor: LIC. GUSTAVO CABELLO**

17 de 17